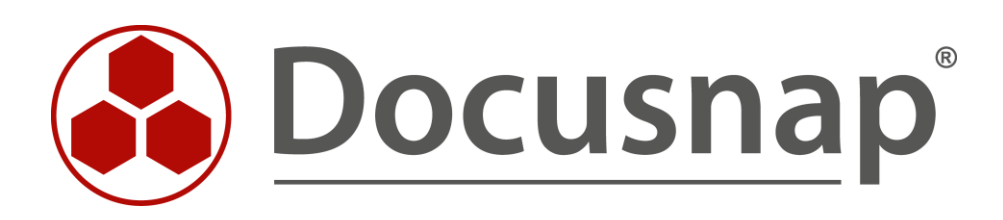

# **SharePoint Inventarisierung**

*Inventarisierung von SharePoint Umgebungen*

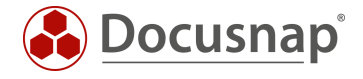

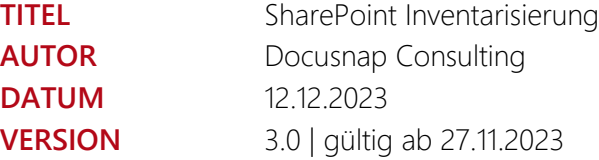

Die Weitergabe, sowie Vervielfältigung dieser Unterlage, auch von Teilen, Verwertung und Mitteilung ihres Inhaltes ist nicht gestattet, soweit nicht ausdrücklich durch die Docusnap GmbH zugestanden. Zuwiderhandlung verpflichtet zu Schadenersatz. Alle Rechte vorbehalten.

This document contains proprietary information and may not be reproduced in any form or parts whatsoever, nor may be used by or its contents divulged to third parties without written permission of Docusnap GmbH. All rights reserved.

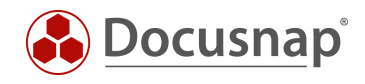

# INHALTSVERZEICHNIS

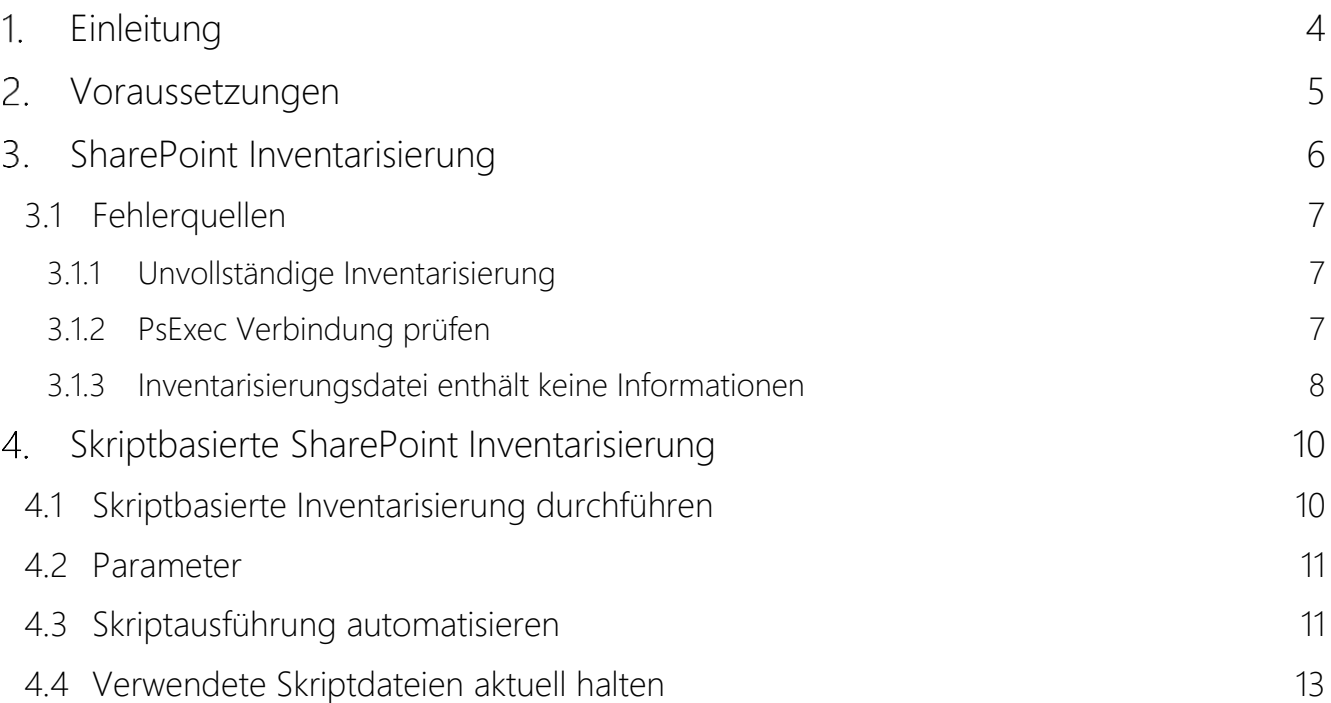

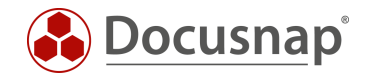

# <span id="page-3-0"></span>1. Einleitung

Dieses Dokument beschreibt die Inventarisierung von SharePoint Umgebungen (On-Premise!).

Im Zuge der SharePoint Inventarisierung kann es aufgrund der Nutzung von PsExec zu Problemen kommen. Dieses Dokument liefert Lösungsansätze zum Beheben dieser Probleme, sowie Alternativen für eine erfolgreiche Inventarisierung.

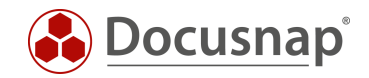

# <span id="page-4-0"></span>2. Voraussetzungen

Für die erfolgreiche und vollständige Inventarisierung der SharePoint Umgebung wird ein Benutzer benötigt, der Administrationsrechte auf alle Ressourcen innerhalb der Umgebung besitzt. Mit Ressourcen sind dabei die folgenden gemeint:

- Webanwendungen
	- o Webseite-Sammlungen
		- Webseiten
			- Listen und Dokumentenbibliotheken

In der Regel ist das der Farm-Administrator. Damit ist der Benutzer gemeint, mit dem Sie die SharePoint Umgebung installiert haben. Der Farm-Administrator besitzt in der Regel auch die Berechtigung, um auf die SharePoint Datenbank zuzugreifen.

Selbst bei diesem Benutzer ist noch nicht sichergestellt, dass dieser auf alle zuvor genannten Ressourcen Berechtigungen besitzt! Beispielsweise ist es möglich auf jede Webseite-Sammlung explizite Administratoren zu konfigurieren.

Besitzt der verwendete Benutzer nicht die kompletten Berechtigungen, so wird die SharePoint Inventarisierung unvollständig abgeschlossen.

Weiterhin ist zu berücksichtigen, dass für die Inventarisierung der SharePoint Umgebung PsExec zum Einsatz kommt. Mittels PsExec wird eine Verbindung auf den / einen SharePoint Server aufgebaut, um daraufhin die über das SharePoint-SDK die Inventarisierung durchzuführen.

Die PsExec Verbindung setzt lokale Administrationsberechtigungen voraus. Wird der Best-Practice-Ansatz von Microsoft verfolgt, wird der Farm-Administrator keine lokalen Administrationsberechtigungen auf dem SharePoint Server besitzen.

Detailliertere Informationen zu verwendeten Ports, Protokollen und benötigten Berechtigungen finden Sie im Whitepaper für die Inventarisierungen.

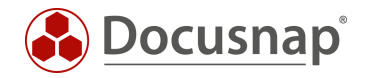

# <span id="page-5-0"></span>3. SharePoint Inventarisierung

Für die Netzwerkinventarisierung starten Sie den SharePoint Scan Assistenten:

- Discovery Alle Assistenten SharePoint
- Inventar Alle Assistenten SharePoint
- Alle Aufträge Alle Assistenten SharePoint

In Schritt 2 wird nun ein Benutzer benötigt, der die zuvor beschriebenen Berechtigungen auf dem SharePoint Server (lokaler Admin) wie auch auf die SharePoint Umgebung besitzt.

In Schritt 3 wird nun ein Server angegeben, der Bestandteil der SharePoint Umgebung ist. Es muss nicht explizit jeder an der SharePoint Farm beteiligte Server angegeben werden.

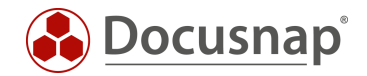

### <span id="page-6-0"></span>3.1 Fehlerquellen

#### <span id="page-6-1"></span>3.1.1 Unvollständige Inventarisierung

Die häufigste Fehlerquelle besteht darin, dass der verwendete Benutzer nicht vollständig berechtigt ist.

Erhalten Sie im Zuge der Inventarisierung diese Meldung, müssen die Berechtigungen des Benutzers nochmals überprüft werden.

#### <span id="page-6-2"></span>3.1.2 PsExec Verbindung prüfen

Wie bereits in Kapitel 2 beschrieben, kommt für die SharePoint Inventarisierung PsExec zum Einsatz.

PsExec wird von manchen Anti-Virus-Produkten (aktuell ist speziell Sophos hierfür bekannt) als gefährlich eingestuft, weshalb die Ausführung standardmäßig nicht zugelassen wird. Keines der PsTools enthält Viren, wurden aber von Viren benutzt, dadurch wird die Meldung des Antivirus ausgelöst.

#### PsExec Verbindung prüfen:

- Kommandozeile als Administrator öffnen und zu folgendem Pfad wechseln
	- o C:\Program Files\Docusnap 13\Bin
- Nun PsExec mit folgenden Parametern ausführen
	- o psexec.exe \\Hostname cmd
		- mittels des Parameters –u domain\username kann ein anderer Benutzer für die Verbindung angegeben werden

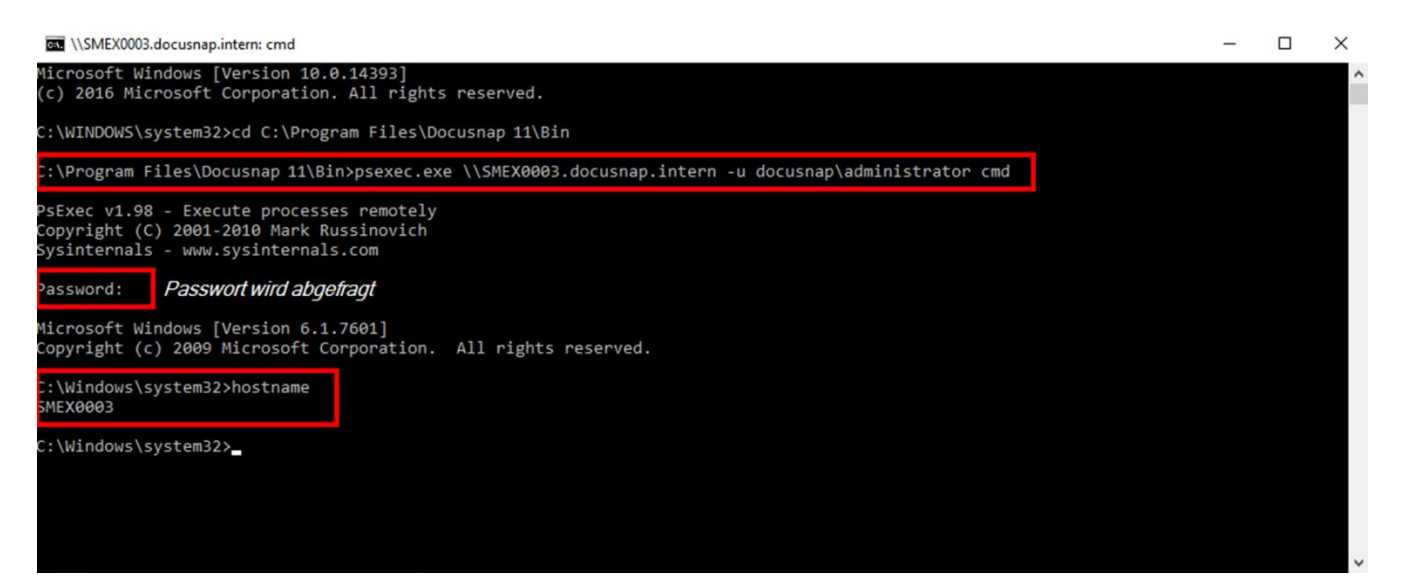

Abbildung 1 - PsExec Verbindung prüfen

<span id="page-6-3"></span>Wenn diese Verbindung nicht erfolgreich hergestellt werden kann, sollte testweise das Anti-Viren-Produkt auf dem Zielrechner deaktiviert werden. Ist die Verbindung nun erfolgreich, muss PsExec innerhalb des Anti-Viren-Produktes freigegeben bzw. die Ausführung erlaubt werden. Sollte die psexec.exe im Installationsverzeichnis nicht vorhanden sein, hat das lokale Antivirus diese möglicherweise bereits gelöscht oder in die Quarantäne verschoben.

Weitere, detailliertere Testmöglichkeiten finden Sie im HowTo Inventarisierung - PSExec in unserer [Knowledge](https://www.docusnap.com/support/knowledge-base/)  [Base.](https://www.docusnap.com/support/knowledge-base/)

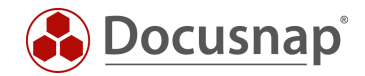

#### <span id="page-7-0"></span>3.1.3 Inventarisierungsdatei enthält keine Informationen

Wird die Fehlermeldung Inventarisierungsdatei enthält keine Informationen angezeigt, konnten bei der SharePoint Umgebung keine Daten eingesammelt werden. Die Gründe hierfür können unterschiedlich sein. Die häufigste Ursache betrifft Authentifizierungsprobleme aufgrund von "Multi-Hop", wenn SharePoint- und SQL-Server getrennt voneinander betrieben werden. In diesem Fall hilft die Installation eines Discovery Services direkt auf SharePoint-Server oder die Verwendung der Skriptvariante.

Detailliertere Informationen zu dieser Fehlermeldung erhalten Sie in der Datei Feedback\_Farm.dat. Diese Datei finden Sie im Ordner

- C:\ProgramData\Docusnap\Temp\Client oder Server\"kryptischer Ordner"\Scan\SharePoint\SharePoint Server\"kryptischer Ordner
- $\bullet$   $7B$ . C:\ProgramData\Docusnap\Temp\Client\kc0IMRHNn0KrTh7tUYuRfQ\scan\SharePoint\DSSP01\d35e 982e-f65b-493a-8868-15f7dfa20112

Wichtig ist nun zu unterscheiden, welcher Discovery Service die Inventarisierung durchführt. Die Datei liegt jeweils auf dem System, auf dem dieser Discovery Service ausgeführt wird.

- Client
- Server
- Remote Discovery

Innerhalb der Datei Feedback\_Farm.dat können Sie nun die Detailinformationen der SharePoint Inventarisierung finden.

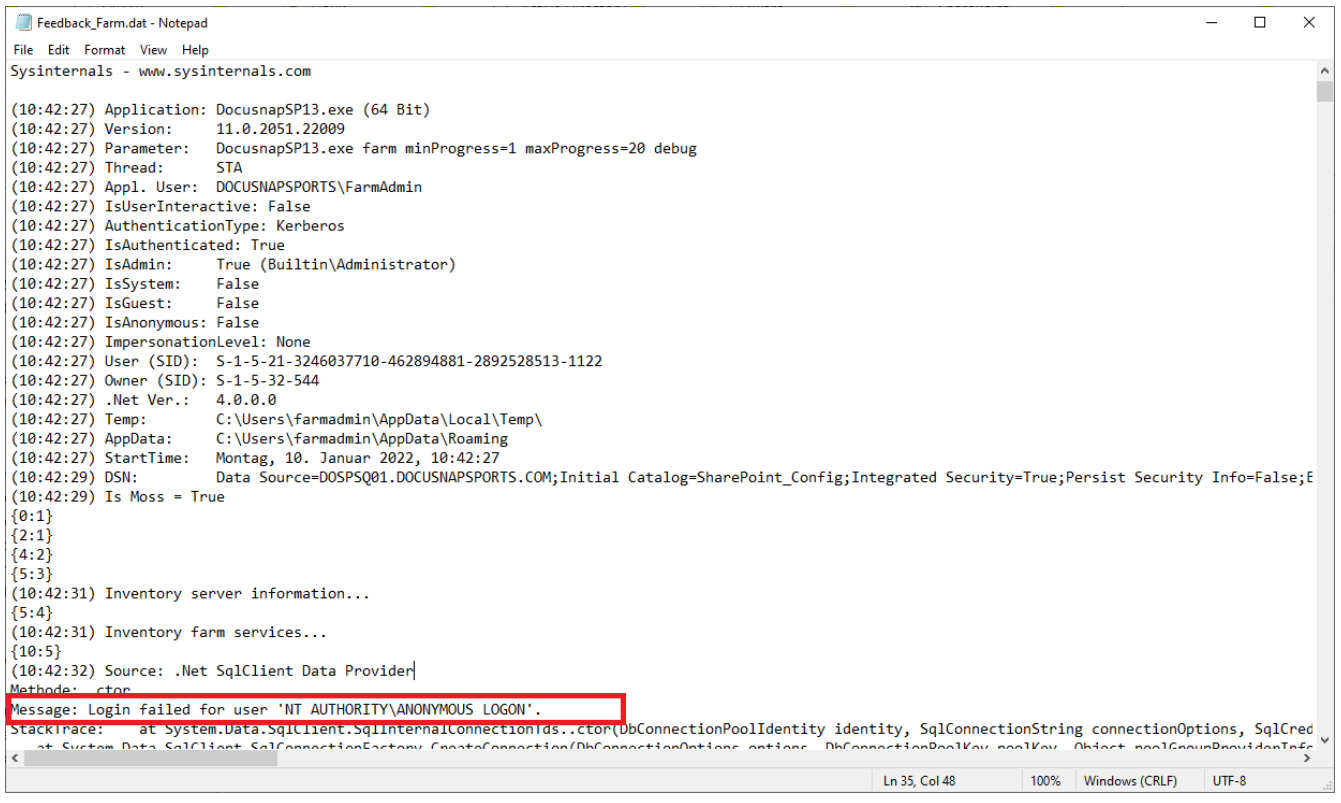

<span id="page-7-1"></span>Abbildung 2 - Authentifizierungsprobleme Multi-Hop

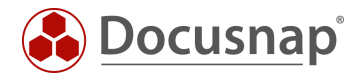

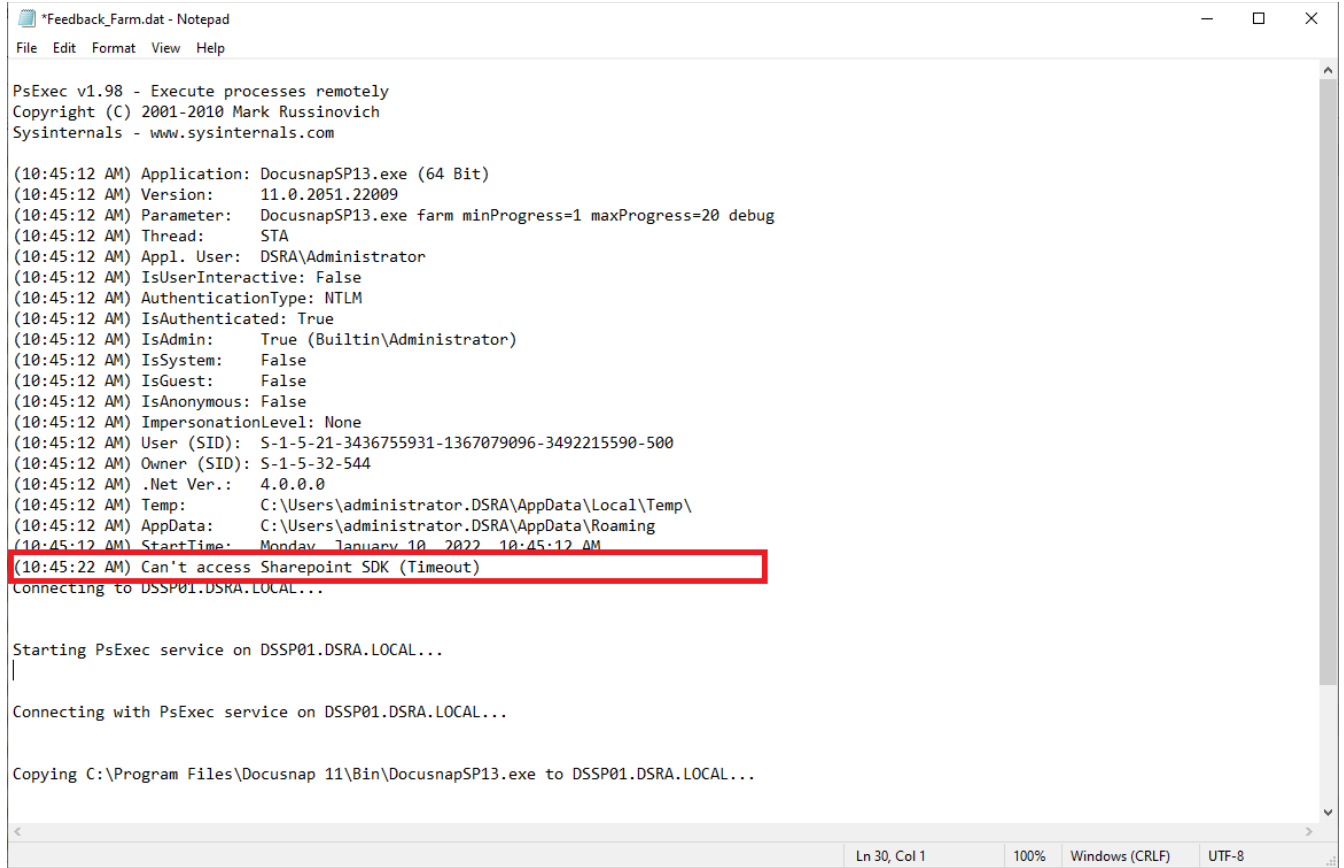

<span id="page-8-0"></span>Abbildung 3 - SharePoint SDK kann nicht erreicht werden

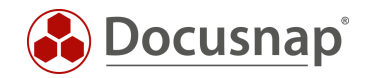

# <span id="page-9-0"></span>4. Skriptbasierte SharePoint Inventarisierung

Docusnap bietet die Möglichkeit die SharePoint Inventarisierung lokal auszuführen. Hierzu stehen drei ausführbare Dateien im Ordner C:\Program Files\Docusnap 13\Tools zur Verfügung:

- Discovery-Sharepoint-2007.exe SharePoint Server 2007
- Discovery-Sharepoint-2010.exe SharePoint Server 2010
- Discovery-Sharepoint.exe ab SharePoint Server 2013

Durch den Einsatz der Skript Variante können die Authentifizierungsprobleme aufgrund von Multi-Hop umgangen werden (SharePoint und SQL-Server werden auf getrennten Systemen betrieben).

### <span id="page-9-1"></span>4.1 Skriptbasierte Inventarisierung durchführen

Damit die lokale SharePoint Inventarisierung durchgeführt wird, muss im einfachsten Fall die passende Datei auf das System kopiert und mit einem Benutzer, mit den passenden Berechtigungen auf die SharePoint Umgebung, ausgeführt werden.

Ergebnis ist eine DSI-Datei, die im Anschluss von Docusnap mittels Dateiimport eingelesen wird. Den Dateiimport Assistenten finden Sie wie folgt:

- Discovery Alle Assistenten Dateiimport
- Inventar Alle Assistenten Dateiimport
- Alle Aufträge Alle Assistenten Dateiimport

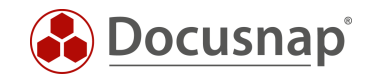

### <span id="page-10-0"></span>4.2 Parameter

Werden die ausführbaren Dateien mit dem Parameter /help oder /? aufgerufen, können die weiteren Parameter aufgelistet werden.

Der vermeintlich wichtigste Parameter ist o=<Path>. Mit diesem kann das erzeugte ZIP-File auf einer zentralen Freigabe abgelegt und von Docusnap importiert werden. Weitere Informationen finden Sie im folgenden Kapitel. Wichtig ist hier, dass der ausführende Benutzer auch schreibende Berechtigungen auf den definierten Zielpfad hat.

### <span id="page-10-1"></span>4.3 Skriptausführung automatisieren

Der große Vorteil von Docusnap besteht darin, dass regelmäßig und automatisch Daten inventarisiert werden und somit aktuell sind. Dies kann auch mit Skriptinventarisierungen erreicht werden.

Im ersten Schritt muss die Ausführung des Skripts automatisiert werden. Dies kann unter anderem mit einer Softwareverteilung erfolgen, wie auch mit Windows Bordmitteln – Aufgabenplanung.

Wechseln Sie in die Aufgabeplanung / Task Scheduler von Ihrem SharePoint Server und erstellen Sie eine neue Aufgabe.

Im Tab Allgemein hinterlegen Sie einen Namen und wählen die Sicherheitsoptionen:

Folgendes Benutzerkonto verwenden: Benutzer mit vollständigen SharePoint Berechtigungen

Unabhängig von der Benutzeranmeldung ausführen

Mit höchsten Privilegien ausführen

Konfigurieren für: Das passende Betriebssystem auswählen

Im Tab Trigger können Sie den Zeitplan der Skriptausführung konfigurieren – beispielsweise: Aufgabe starten: Nach einem Zeitplan

Wöchentlich, jede 1 Woche wiederholen am: Sonntag

Im Tab Aktionen definieren Sie die Ausführung der Discovery-SharePoint.exe

Wir empfehlen die Erstellung einer versteckten Freigabe auf dem Docusnap Server / System, dass den Docusnap Discovery Service ausführt.

Auf dieser Freigabe legen Sie die Discovery-SharePoint.exe und die Ergebnisdatei ab:

z. B. \\SRV-Docu\DocusnapScript\$\Scripts

\\SRV-Docu\DocusnapScript\$\Firma#Domain.FQD[N](#page-10-2)<sup>1</sup>

Innerhalb dieser Freigabe / Unterordner kann der ausführende Benutzer Lesen und Schreiben

Aktion: Programm starten

........................................................

Programm / Skript: \\SRV-Docu\DocusnapScript\$\Scripts\Discovery-SharePoint.exe Argumente: -O "\\SRV-Docu\DocusnapScript\$\Ihre Firma#intern.local"

<span id="page-10-2"></span><sup>1</sup> Die Angabe der Ordnerstruktur entspricht dem Standard des Multi-Firmenimports und bewirkt, dass Sie auch für evtl. zukünftig auftretende Szenarien gerüstet sind.

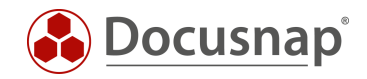

Der -O Parameter leitet die Ergebnisdatei auf den angegebenen Pfad um. Der Benutzer, der die Inventarisierung durchführt, muss auf diesem Pfad Schreibrechte besitzen.

Die neu erstellte Aufgabe sorgt dafür, dass die Inventarisierung regelmäßig und automatisch ausgeführt wird.

Es sollte immer sichergestellt sein, dass die aktuelle Version der Skriptdatei verwendet wird! Das bedeutet, dass Sie nach einem Update von Docusnap auch die Skriptdateien austauschen! Einen Best Practice Ansatz hierfür finden Sie im Kapitel – [Verwendete Skriptdateien aktuell halten.](#page-12-0)

Im nächsten Schritt wird der Import der Inventarisierung als Auftrag eingerichtet. Beachten Sie, dass Sie im Zuge eines Import-Auftrags auch die Ergebnisse der sonstigen skriptbasierten Inventarisierungen automatisch importieren können.

Öffnen Sie den Dateiimport Assistenten:

- Discovery Alle Assistenten Dateiimport
- Inventar Alle Assistenten Dateiimport
- Alle Aufträge Alle Assistenten Dateiimport

In Schritt 1 wählen Sie Ihre Firma oder die Firma Ihres Kunden aus.

In Schritt 2 wählen Sie den Docusnap Server Dienst oder einen von Ihnen erstellten Discovery Service aus.

In Schritt 3 wählen Sie das Verzeichnis aus, in dem die Ergebnisdateien abgelegt werden:

In der empfohlenen Konfiguration liegt dieser Ordner lokal auf dem Docusnap Server oder auf dem System, dass den Discovery Service zur Verfügung stellt

Für die übrigen Skriptausführungen können auch weitere Verzeichnisse hinzugefügt werden

In Schritt 6 konfigurieren Sie die Zeitplanung.

Neben dem einfachen Skript Import können Sie auch den globalen Skriptimport verwenden. Durch diesen können Sie Skriptimporte für mehrere Firmen und / oder Domänen gleichzeitig durchführen.

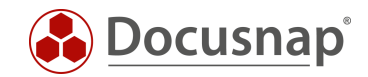

### <span id="page-12-0"></span>4.4 Verwendete Skriptdateien aktuell halten

Wir empfehlen bei der Verwendung einer / der Skriptvarianten grundsätzlich die Installation eines Docusnap Discovery Services (DDS) mindestens auf dem System, auf dem auch der Docusnap Server konfiguriert wurde. Weitere DDS können in den dezentralen Netzwerken (Standorte, VLANs etc.) platziert werden.

In den Einstellungen des DDS können Sie ein zusätzliches Verzeichnis für die Ablage der Inventarisierungsmodule (Skriptdateien) angeben. Dies bewirkt, dass die Skriptdateien bei einem Update von Docusnap automatisch ausgetauscht werden und somit immer aktuell sind.

Installieren und konfigurieren Sie den DDS – ein HowTo finden Sie in unserer Knowledge Base.

Nach der Konfiguration wechseln Sie in den Reiter Einstellungen und setzen das Ablageverzeichnis:

• C:\DocusnapScript\Scripts

Geben Sie den Ordner im Anschluss über das Netzwerk frei: \\SRV-Docu\DocusnapScript\$.

Diese Freigabe können Sie wieder zum Aufruf der Skriptdatei

• \\SRV-Docu\DocusnapScript\$\Scripts\Discovery-SharePoint.exe

und zur Ablage der JSON-Dateien verwenden:

• \\SRV-Docu\DocusnapScript\$\Firma#Domain.FQDN

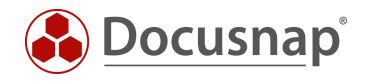

### ABBILDUNGSVERZEICHNIS

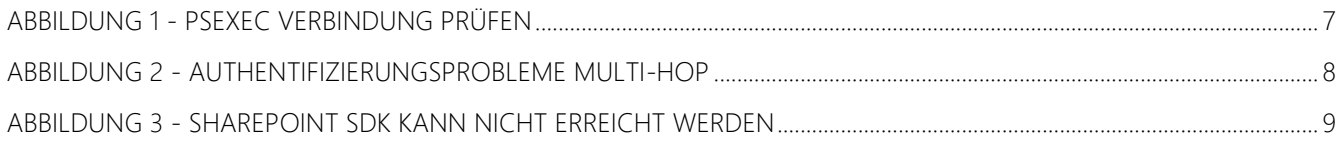

#### VERSIONSHISTORIE

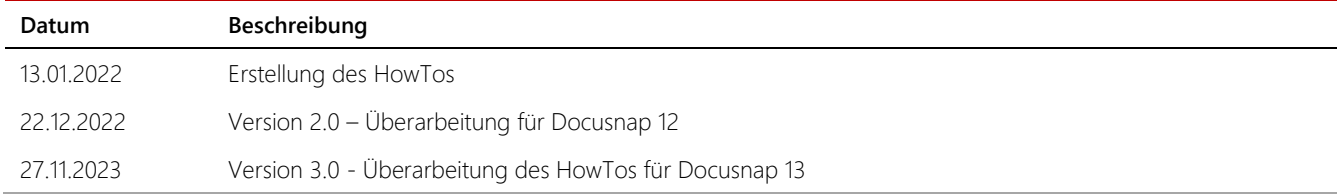

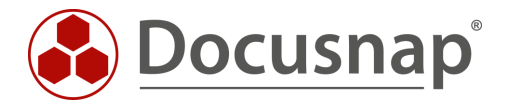

support@docusnap.com | www.docusnap.com/support © Docusnap GmbH - www.docusnap.com